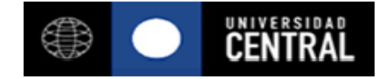

## INSTRUCTIVO PARA INSTALACION DE UCEN21

El Sistema Curricular Académico se ejecuta solamente en Internet Explorer con complementos Java que se deben instalar adicionalmente, además de un parche.

Para acceder a los instaladores se debe navegar en el portal de la Universidad (http://www.ucentral.cl) a la siguiente página:

- 1. Ir a "**ACADÉMICOS Y FUNCIONARIOS**". http://www.ucentral.cl/prontus\_ucentral2012/site/edic/base/port/academicos\_funcionarios.html
- 2. En la sección "**SERVICIOS ON LINE**", ir a "**Sistema Curricular Academico**" http://www.ucentral.cl/prontus\_ucentral2012/site/edic/base/port/ucen21.html
- 3. En la sección "**INSTALACIÓN DE UCEN 21**" se encuentran los accesos a los instaladores.

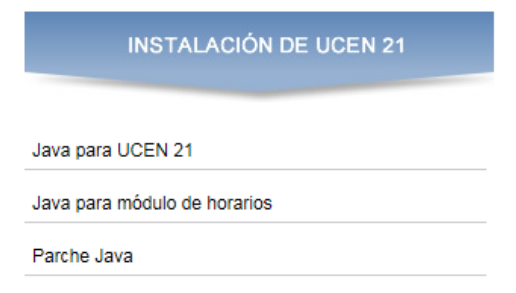

Los pasos para instalar son los siguientes:

## **Paso 1**: Desinstalar Versiones de Java

Para asegurar que todo funcione correctamente, se debe asegurar que no hay otras versiones de Java instaladas en Windows

Vaya a "Panel de Control" y luego a "Programas y Características" para verificar si hay software Java instalado y desinstalarlo.

## **Paso 2**: Instalación de Java para UCEN21

Se debe instalar una versión especial de Java (JInitiator 1.3.1.18) para habilitar el uso del Sistema Curricular Académico (UCEN 21).

Hay dos maneras de instalarlo:

- a) Instalarlo directamente desde el enlace "**Java para UCEN 21**"
- b) Ingresar al Sistema Curricular Académico. Si la versión de Java para UCEN21 no está instalada, el navegador (que debe ser Internet Explorer) ofrecerá su instalación automáticamente mediante una advertencia. Se debe presionar "Instalar".

Instalar 3

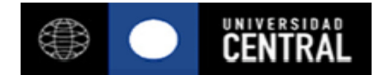

En ambos casos aparecerá un diálogo sobre el cual se debe presionar el botón "Next".

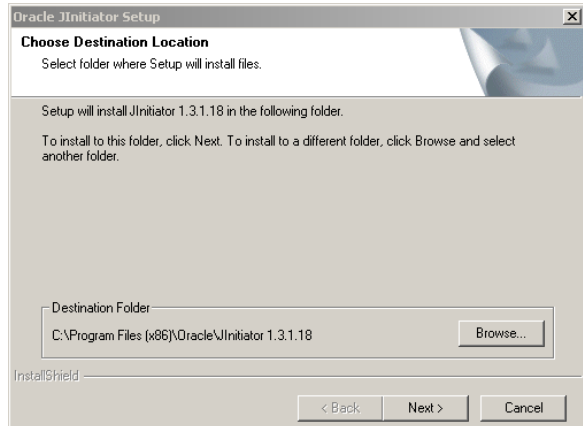

Al finalizar se debe presionar el botón "Aceptar" y cerrar el navegador.

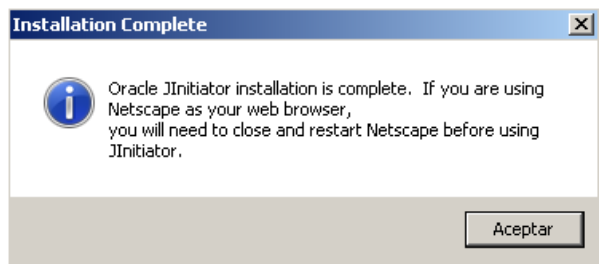

**Paso 3**: Instalación de una Versión Especial de Java para ejecutar el módulo de Horarios.

Se debe ejecutar el instalador desde el enlace "**Java para módulo de horarios".** 

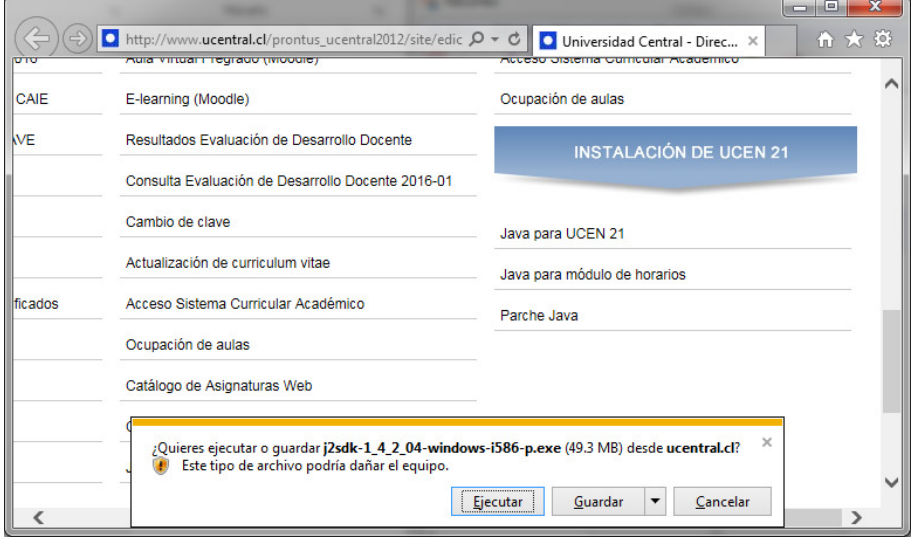

Se deben seguir todos los pasos del instalador y reiniciar Windows si así se le pide al finalizar.

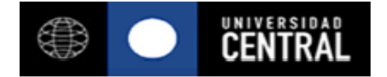

**Paso 4**: Se debe instalar un Parche para habilitar el uso de Java en Windows.

Se debe descargar el parche desde el enlace "**Parche Java".** Este archivo se llama **jvm.dll**

El archivo descargado debe reemplazar el archivo con el mismo nombre que se encuentra en la siguiente ubicación:

C:\Program Files (x86)\Oracle\JInitiator 1.3.1.18\bin\hotspot

Ahora se puede ingresar al Sistema Curricular Académico desde el enlace habitual.